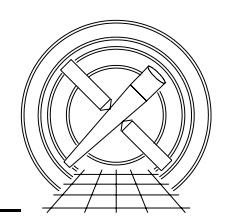

# MEMORANDUM

Date: April 18, 2007 From: Nancy Adams-Wolk To: SOT ACIS Operations Subject: Using Xspec, Obsvis and MARX for high count rate simulations File: MARX\_doc.tex Version: 0.1

## **Abstract**

This document describes the setup and execution of MARX simulations for high count rate observations to determine potential damage to ACIS. In addition, the *obsvis* and xspec tools are discussed as they are needed in the preparation of the MARX simulations.

#### 1 **Introduction**  $\overline{\phantom{0}}$

Occasionally, there are observations of bright sources which could pose a threat to ACIS. In these ases, we want to model the spe
trum of the sour
e and simulate the observation to determine if they pose any danger of damaging the detector.

There are three tools to utilize in simulating data: xspec to create the spectral model, *obsvis* to visualize the observation and MARX to simulate the observation through the HRMA and onto ACIS. This do
ument will explain the setup for these tools and run through an example with ObsId 7501, an off-axis observation of Cygnus  $X-1$ .

# 2 Create the spectrum

The ACIS detector is sensitive to the different energies of the source and we don't want to assume a monochromatic source. The first step in any simulation is to determine the spectral model. It is often advantageous to onta
t the PI/Observer for the observation to ask for the model. Another route would be to do a literature search via ADS and find papers that describe the spectrum.

In almost any case, once you have the model and parameters, you'll want to run xspec to create the model file. It is advised to use  $xspec$  11.3. There have been reports of issues with  $xspec$  12.0 and Paul Plucinsky can help with the commands for *xspec 11.3*.

# 2.1 Start xspec

To set up the *xspec* software (in tcsh)

- setenv LD LIBRARY PATH /opt/SUNWspro/lib
- setenv HEADAS /soft/lheasoft/headas/sparc-sun-solaris2.8
- source \$HEADAS/headas-init.csh
- xspec11

This will set the terminal into the *xspec* environment.

To run the model, you need to know the model components. For this document, I am using Cyg X-1 as the example bright sour
e.

#### Build the model 2.2

First enter the model into *xspec* and the prompts will ask for the individual parameters. This example is a phabs with a high energy cutoff and a broken power law with a gaussian for the Fe line.

```
XSPEC>model phabs*highe
ut( bknpower + gaussian )
  Model: phabs<1>*highecut<2>(bknpower<3> + gaussian<4>)
Input parameter value, delta, min, bot, top, and max values for ...
                                                           1E+051E+06\overline{1}\Omega\Omega1:phabs:nH>
...
```
#### 2.3 Scale the normalization

For many of the bright source observations it is best to enter a *fractional normalization to scale down* the flux. This will eliminate lengthy calculation times and possible write errors with  $MARX$ . Be sure to account for all normalizations in the model. Start with changing the normalizations by 0.01. To see the model parameters type "show all".

```
XSPEC>show all
14:32:46 29-Mar-2007
Auto-saving is done after every 
ommand.
Fit statistic in use is Chi-Squared
Minimization technique is Lev-Marq
 Convergence criterion = 0.01
Querying enabled
Prefit-renorming enabled
Solar abundan
e table is angr
Cross-sections are bcmc
Cosmology in use : HO = 70.000 Lambda0 = 0.730Model: phabs<1>*highecut<2>(bknpower<3> + gaussian<4>))
                                                    . _ _ _ _ _ _ _ _ _ _ _ _ _ _ _ _ _
 Model: phabs<1>*highecut<2>( bknpower<3> + gaussian<4>)
 Model Fit Model Component Parameter Unit Value
 par par 
omp
            \mathbf{1}nH
   1 1 1 phabs nH 10^22 1.40000 +/- 0.00000
   2 2 2 highe
ut 
utoffE keV 27.4000 +/- 0.00000
   3 3 2 highe
ut foldE keV 237.000 +/- 0.00000
                                keV
   4 4 3 bknpower PhoIndx1 1.72800 +/- 0.00000
   5 5 3 bknpower BreakE keV 9.22000 +/- 0.00000
   6 6 3 bknpower PhoIndx2 1.53600 +/- 0.00000
   \overline{7}\overline{7}3
               bknpower
                        norm1.03000
                                                    +/-0.000008
            \overline{4}8
               gaussian LineE keV 6.35000 +/- 0.00000
               gaussian Sigma keV 0.370000 +/- 0.00000
   9
       9
            \overline{4}10 10 4 gaussian norm 3.100000E-03 +/- 0.00000
```
I have not yet lowered the normalizations here. I would do that with the "newpar" command. Use the parameter numbers to specify which item to change. To change the bknpower norm, I need parameter 7 and for the gaussian norm, I need parameter 10.

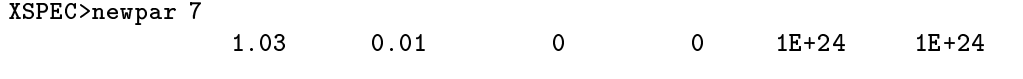

7:bknpower:norm>0.013

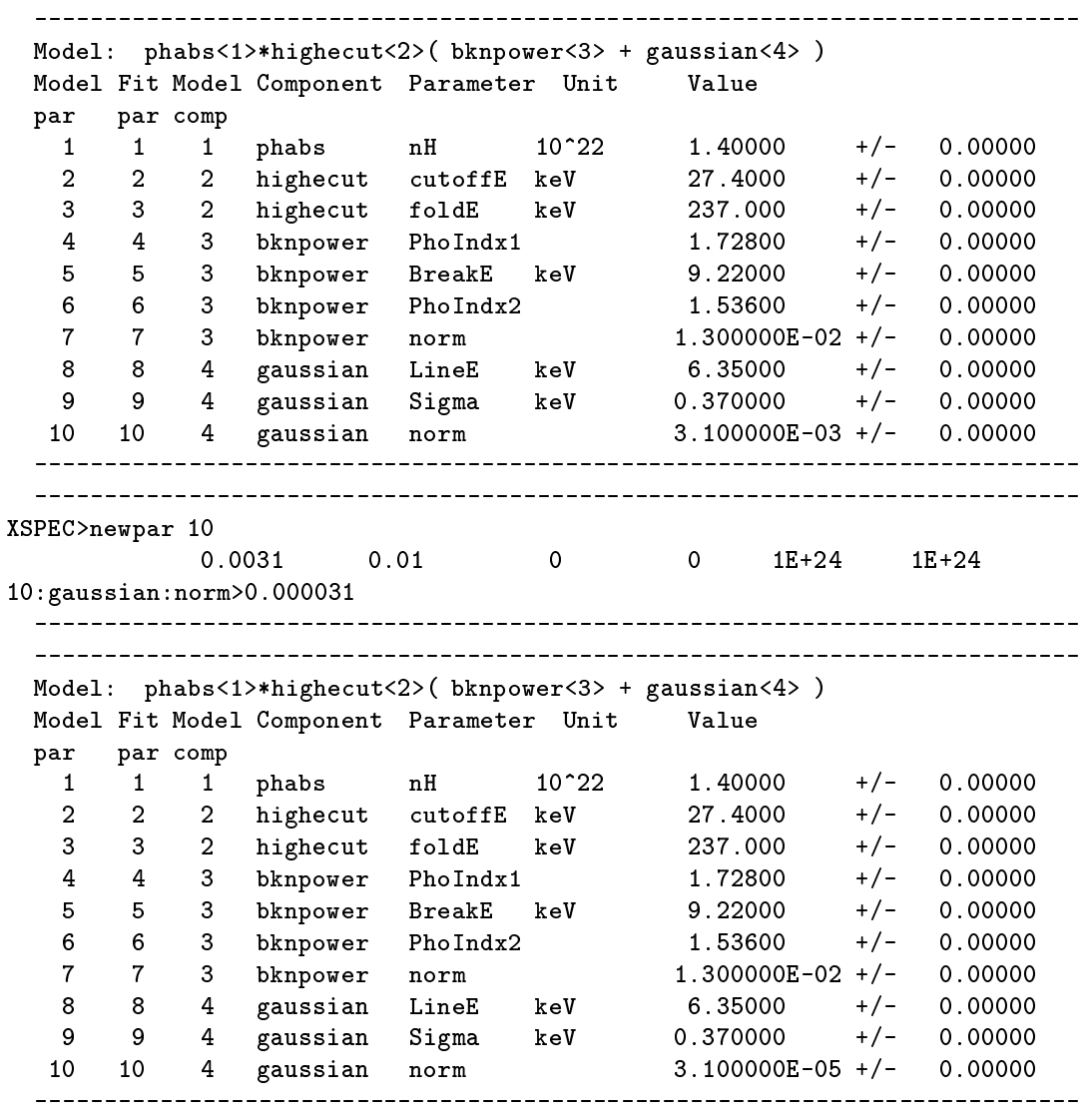

10 variable fit parameters

### Create fake data to check the number of expected photons.  $2.4$

Next, a fake dataset should be created using the "fakeit" command. This will take the model, the instrument RMF and ARF files and create a dataset for a given exposure time. This gives the ability to he
k the photons expe
ted from the observation.

XSPEC>fakeit none For fake data, file # 1 needs response file: acisi\_aimpt\_cy08.rmf ... and ancillary response file: acisi\_aimpt\_cy08.arf Use randomization in creating fake data? (y) y Input optional fake file prefix (max 4 hars): Fake data filename (acisi\_aimpt\_cy08.fak) [/ to use default]: Exposure time, correction norm (1, 1): 10000 Note that RESPFILE keyword in ARF is grid(acisi\_aimpt\_cy08.rmf[MATRIX][cols ENERG\_LO,ENERG\_HI])

```
Net count rate (cts/s) for file 1 2.683 +/- 1.6380E-02
                               \overline{1}2.683
 using response (RMF) file... acisi_aimpt_cy08.rmf
 using auxiliary (ARF) file... acisi_aimpt_cy08.arf
Chi-Squared = 762.1366 using 1024 PHA bins.
Reduced chi-squared = 0.7516140 for 1014 degrees of freedom
                                     for
Null hypothesis probability = 1.00
```
With the scaled model, with these ACIS responses, the simulation should produce approximately 26,830 photons striking the teles
ope in 10ks. For the simulation purposes, redu
ing the exposure time to 5ks would produce about 13,000 photons, enough to get an accurate determination of damage, but not so many that the calculation will take too long.

To find the RMF and ARF files for the specific observation cycle, go to:  $\pi$ /proj/web-cxc/htdocs/caldb2/prop\_plan/imaging/CY<XX> where XX is the two digit year.

#### 2.5 Save the model

The model that was entered and scaled needs to be saved in the xspec format.

```
XSPEC>
pd /xw
XSPEC>plot model
XSPEC>iplo
PLT>Wdata cygx1_acisi_lowstate.dat
```
### 3Visualizing the Observation

If there are no Y or Z offsets, this section is not relevant for simulations, but it is useful to see where the sour
e falls on the CCD array.

CIAO includes a tool called *obsvis*. This will take the coordinates and the basic instrument setup to create a Sloan Digital Sky Survey (DSS) image with the ACIS field of view, the default aimpoint and the a
tual aimpoint in a DS9 window.

### 3.1 Running obsvis

To run *obsvis*.

- source /soft/ciao/bin/ciao.csh-k
- set prompt=" $CIAO>$ "
- obsvis &

A start up window as shown in Figure 1 will appear. In your favorite browser, bring up the USINT webpage for this observation, in this example, http://cxc.harvard.edu/cgi-gen/target\_param.cgi?7501. First, set the correct focal plane instrument by selecting "Options...Parameters" to bring up the window with the CCDs to overlay in the Field of View. This is important to do first as the Y and Z offsets are changed when you change the instrument setup. Click "Apply" and then "Close" when done.

At this point, use the parameters specified in the USINT webpage for RA, DEC the Y-Offset, the Z-Offset, the roll and the SIM-Z offset. If entering the RA and Dec as decimal degrees, place a comma between the RA and Dec. Then click "DISPLAY FIELD OF VIEW". This will bring up a ds9 window with the overlays as seen in Figure 2. It is important to note that the roll in the USINT pages is the predicted roll for mid-week of the planned week. Once the preliminary schedule is out, the planned roll is available here. Use the most accurate roll as possible. A small change in roll is important for off-axis observations.

This is how the observation looks to the teles
ope. However, this setup is NOT what we need for  $MARX$ . We need the observation's aimpoint (the red box with inscribed circle) to be on the bright

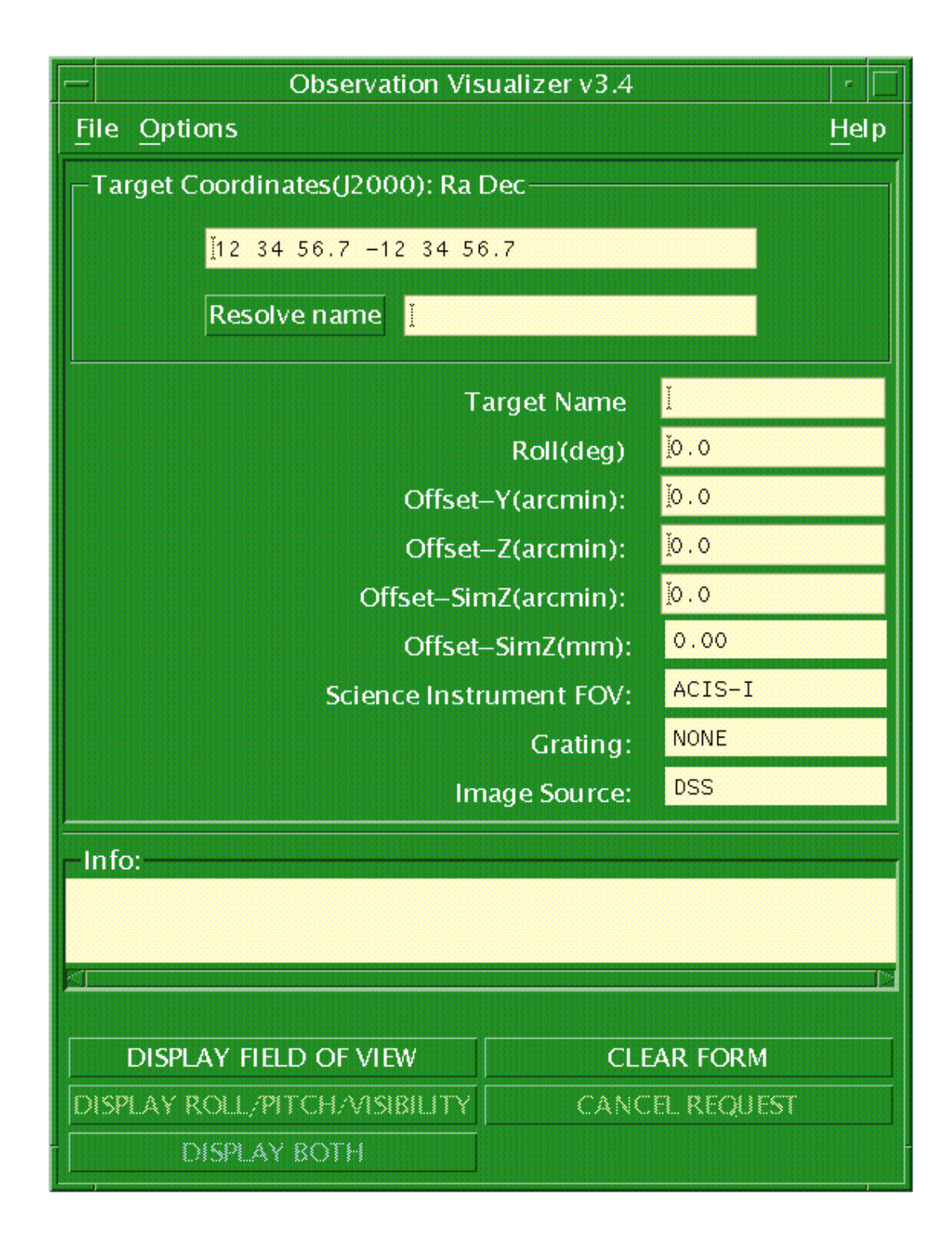

Figure 1: The obsvis start GUI.

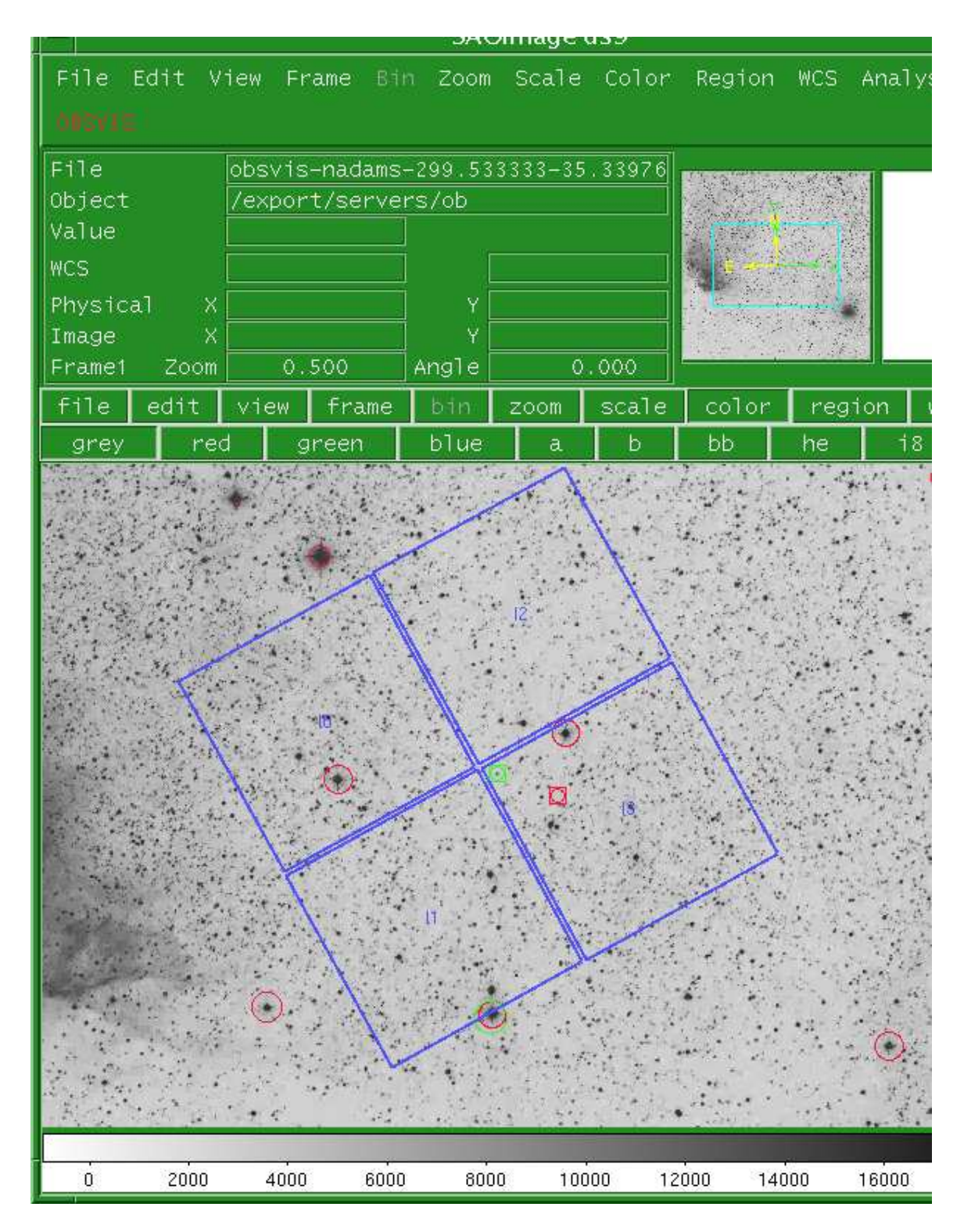

Figure 2: ObsId 7501-Over the DSS image as planned. The offsets and nominal pointing place Cyg X-1 at the edge of the I1 CCD. The green box-circle is the detector aimpoint and the red box-circle is the aimpoint with the offsets applied.

source in question (in this case  $Cyg X-1$ ). To do this, the RA, Dec and the pointing offsets can be changed to place the aimpoint of the observation at the same location as the bright source. For this example, the RA and Dec were moved to Cyg X-1's location (to place the aimpoint there) and then offsets were added to move the aimpoint to the edge of the I1 CCD.

A s
reen shot of the new obsvis window is shown in Figure 3 and the resulting overlay is shown in Figure 4.

# 4 Using  $MARX$  for the simulation

The next step is to use the spectrum and the positional information to run MARX and simulate the photons incident on the detector. For the purposes of ACIS instrument safety, we want to run MARX version 3.01. The goal of these simulations is to determine the number of photons that impa
t the detector, not the photons that are detected. For this reason, the quantum efficiency of the detectors should be set to 1.0. However,  $MARX4.0$  bundles the QE and optical blocking filter transmissions together. The filter transmissions need to be kept in place for these simulations.

In  $MARX$  3.01, the filter transmissions and QE have been separated and there are QE files for I3/S3 that have been created with a uniform QE. These files are stored in the \$MARX\_DATA\_DIR (defined below).

In the case that we can no longer use the older version of  $MARX$ , it is possible to create new files to work with  $MARX$  4.0 and higher. These would need to be FITS files that contain only the filter functions and NOT the QE. These files would be placed in the data directory for  $MARX$  and used in place of the current QE files.

# 4.1 MARX setup

To set up  $MARX$ , use the installation on /data/acis0:

- set path =  $(\frac{\text{5 path}}{\text{data}}/\text{acis0}/\text{MARX}/\text{max.3.0}/\text{bin}})$
- setenv MARX DATA DIR /data/a
is0/MARX/marx 3.0/marx/data/
- cp  $MARX_DATA_DIR/maxpar$ ; working directory;

### 4.2 Entering the parameters

 $MARX$  runs with an IRAF style parameter file.

The parameters of interest are:

- Spe
trumFile: The input sour
e model in marx format.
- ExposureTime: The simulation exposure time in seconds.
- SourceOffsetY: The Y Offset in arcmin.
- SourceOffsetZ: The Z Offset in arcmin.
- Pointing RA: The decimal degree Right Ascension of the source to model.
- Pointing Dec: The decimal degree Declination of the source to model.
- DitherRoll: The planned roll of the observation in degrees.
- OutputDir: The name of the output directory
- DitherModel: Either INTERNAL or NONE, this sets if the simulation dithers.
- Grating Type: NONE, HETG or LETG, should be set to reflect the setup.

Any or all of these parameters can be set by using the "pset" command or by using these on the ommand line.

Example:

To set the ExposureTime with pset:

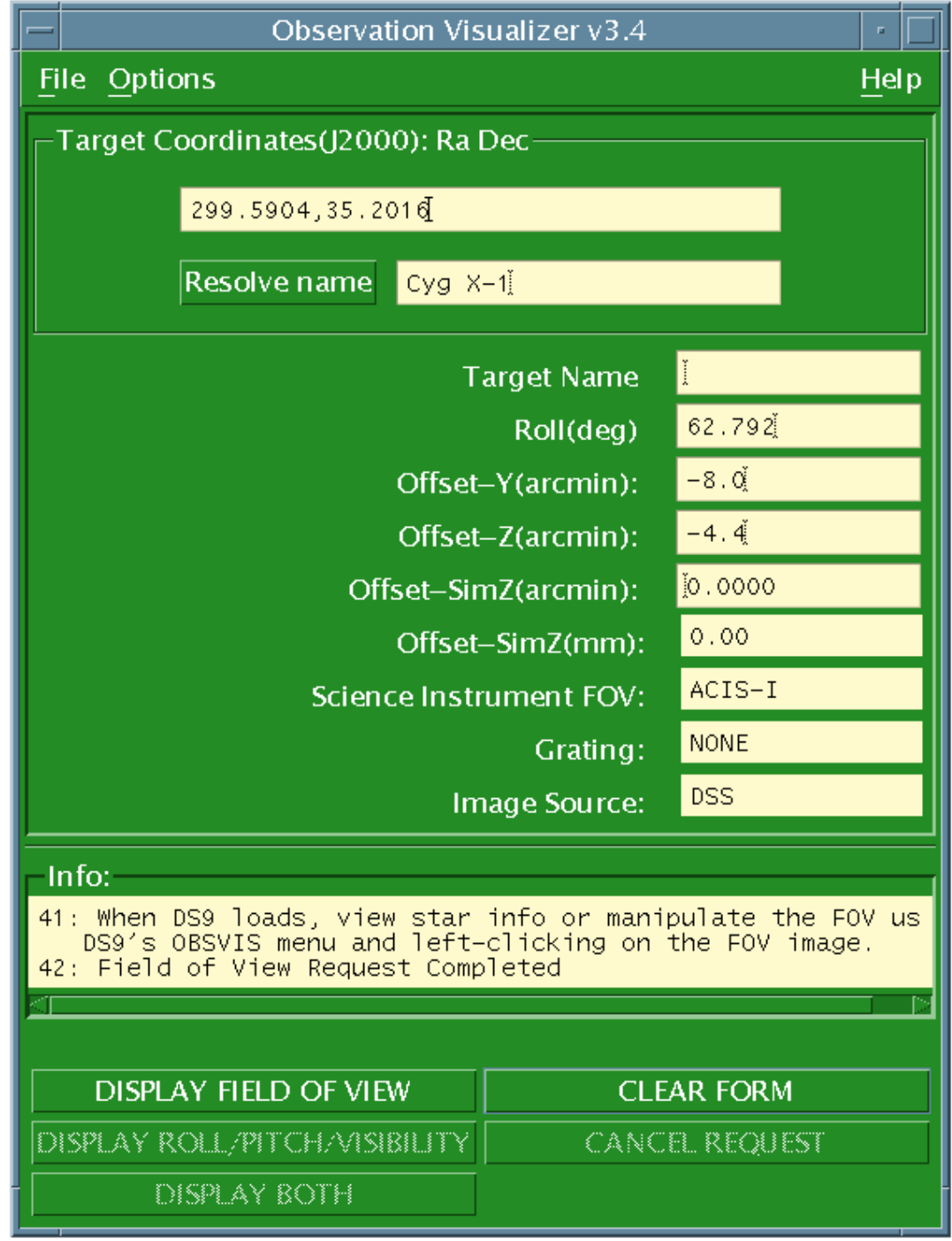

Figure 3: The Obsvis GUI with the pointing changed for the MARX simulation. The large offsets are needed to place the aimpoint (red circle-box) on Cyg X-1's position in the planned observation.

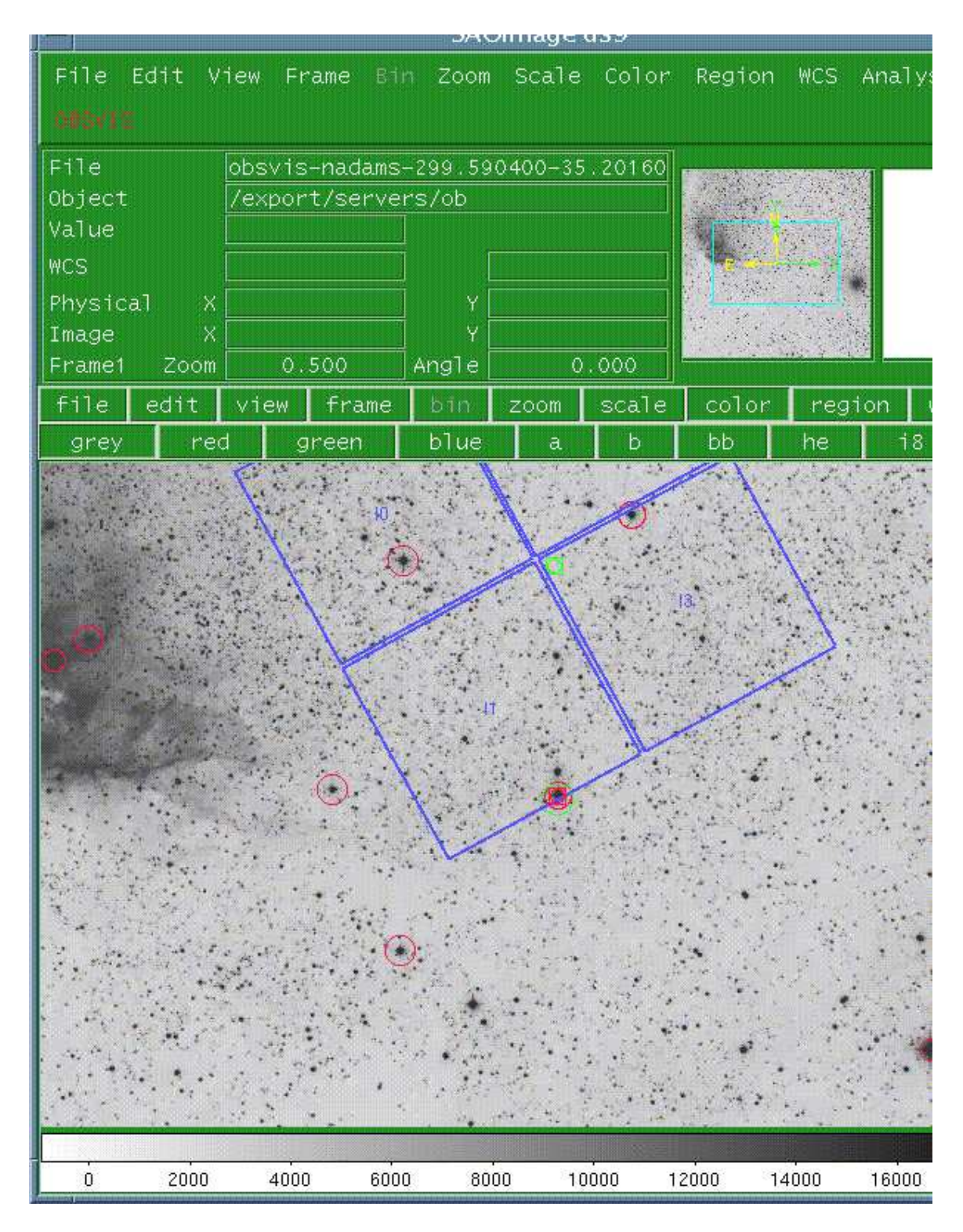

Figure 4: ObsId 7501-Over the DSS image as needed for the MARX simulation. Note that the red circle-box is now placed on Cyg X-1 and near the position for the planned observation.

pset marx ExposureTime=10000

To set the ExpsoureTime on the ommand line:

marx ExposureTime=10000

## 4.3 Converting the input spe
trum

The input spectrum from *xspec* must be converted to a format that MARX expects. There is a marx tool to do this. It is a wrapper around a nawk command, so you must redirect the output to a file.

xspe
2marx xspe
\_model.dat > marx\_model.dat

This filename will be used in the  $MARX$  parameter "SpectrumFile".

### 4.4 Running MARX

There are several different simulations to be run to cover failure scenarios:

- The observation as planned.
- The observation as planned with DitherType=NONE to simulate the case if dither fails.
- The observation with the sour
e at the aimpoint (if not as planned).
- The observation with the source at the aimpoint AND DitherType=NONE to simulate the case if dither fails.
- If the source has a varying spectrum and/or a high/low count state, repeat all of the above with a second spectrum.

To run  $MARX$ , set up the parameters in section 4.2 with either "pset" or on the command line. For the on-axis simulations, use the oordinates of the sour
e. For the as planned simulations, use the setup that you calculated in the second part of section 3.REMEMBER to NOT use the planned telescope setup if the source is not at the aimpoint. It is important for MARX to think that the aimpoint is at the bright source to be simulated, not vice versa. In other words, MARX will simulate the observation with the source spectrum placed at the red circle-box in Figures 2 and 4. This is why you spent the time resetting the *obsvis* setup to place the aimpoint at the bright source.

If you are simulating a long observation, it may be beneficial to cut the exposure time. Dither requires about 1 ks to complete a full trace of the pattern, so at least 1ks should be used. The final numbers should be scaled up to reflect the expected exposure time.

# 4.5 MARX output

MARX places a series of binary files in the directory that you specified in the OutputDir parameter. To actually read these, use the "marx2fits" converter.

### marx2fits <dire
tory with binary files> marx.fits

The result is a FITS file that can be read into DS9 and processed with CIAO tools. If an error occurs indicating that disk space is an issue, the resultant FITS file may be over 2GB. This is a FITS limit inside the *cfitsio* libraries. Rerun the simulation with either a scaled model or exposure time.

### $\bf{5}$ Cal
ulating the peak pixel

To determine to damage to ACIS, the pixel with the highest number of ounts in the simulation (the peak pixel) needs to be found. This pixel is usually in the a orner of the dither pattern. One way to find the peak pixel is to use CIAO tools to copy the the CCD with the source to a FITS file and then converting it to a chip coordinate image. This chip coordinate image can be visualized (Figure 5) and then "dmstat" can be run on this image to locate the peak pixel.

```
dmcopy marx.fits"[ccd_id=3]" marx_i3.fits';
dmcopy marx_i3.fits"[bin chipx,chipy]" marx_i3_chipimg.fits option="type=i4"
dmstat marx_i3_chipimg.fits > marx_summary.txt';
          2000
                      4000
                                  6000
                                              8000
                                                         10000
                                                                     12000
                                                                                 14000
```
Figure 5: Chip Image of  $MARX$  simulation. This is the chip coordinate system image of the  $MARX$ simulation. The peak pixel will be in one of the corners of the dither pattern.

The first step copies just the I3 CCD. The second step creates a CHIP  $X/Y$  image. The final step runs a statistics tool that will report the maximum count and the position of that pixel. Figure 5 displays the marx i3 chipimg fits file. In the case of no dither, the peak pixel will be the same in the "marx  $\pm 3.5$  fits" file as the "marx  $\pm 3$  chipimg. fits" file. The concern is not the position of the peak pixel, but the value of the ounts.

The counts must be properly scaled if the exposure time and/or the model were scaled to create the simulation. This will give the expe
ted ounts in the peak pixel.

# 5.1 Comparison to Mission Dose

To determine if this observation can cause damage to the detector, the expected counts in the peak pixel need to be compared against the mission dose. The values in Table 1 are used to calculate the kilorads that the observation would take and then this value is onverted to a per
ent of the mission dose.

# 6 Reporting the simulation

After a simulation is ompleted, a short memo should be written to explain what sour
e model was used, what s
alings (if any) where used and the values of the peak pixels and per
entages of mission

|    |     | $CCD$   MD(krad)   cts/pix : rad/pix |
|----|-----|--------------------------------------|
| FΤ | 25  | 135:1                                |
| ВI | 625 | 100:1                                |

Table 1: Mission Dose limits

dose for each simulation. This memo can be used to discuss any possible damage that could be done to the dete
tor and shared between the ACIS SOT team and the MIT team.